## **CENTRAL SUPPLIER DATABASE FAQS**

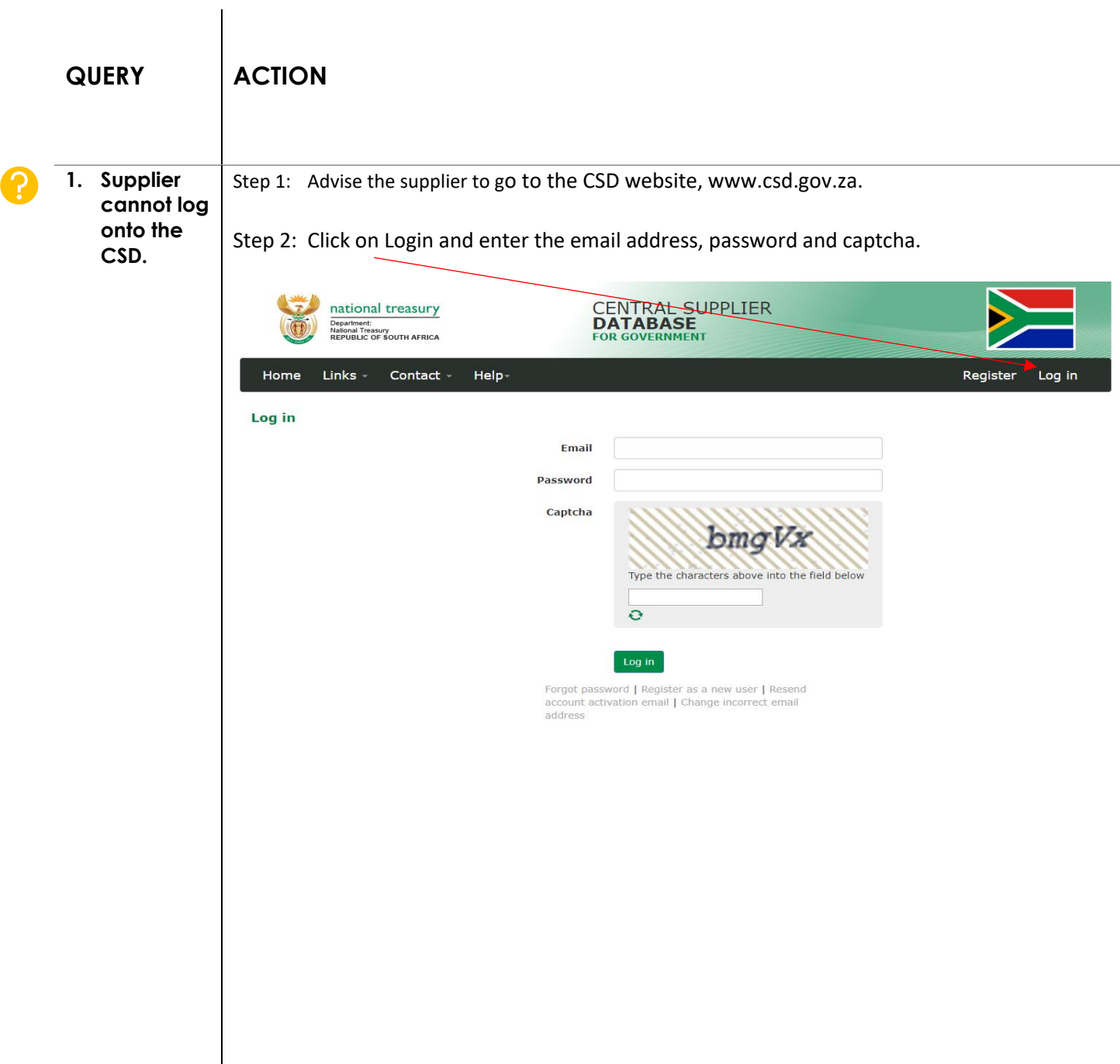

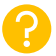

**2. Supplier wishes to reset their CSD password**

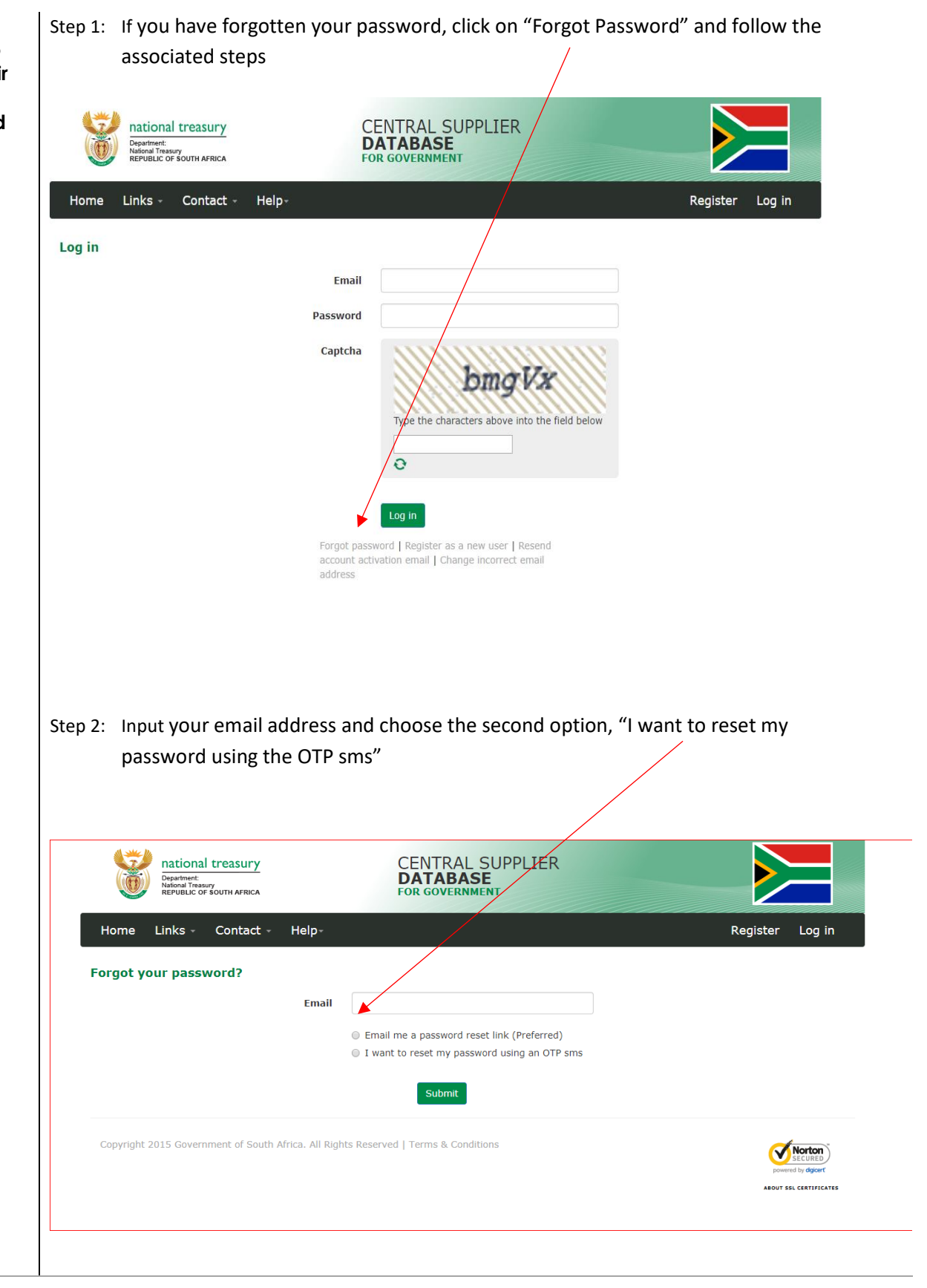

Step 3: I you get the Fraud Awareness Screen and/or Phishing Awareness, click on "I acknowledge" before continuing, otherwise the system will log you out.

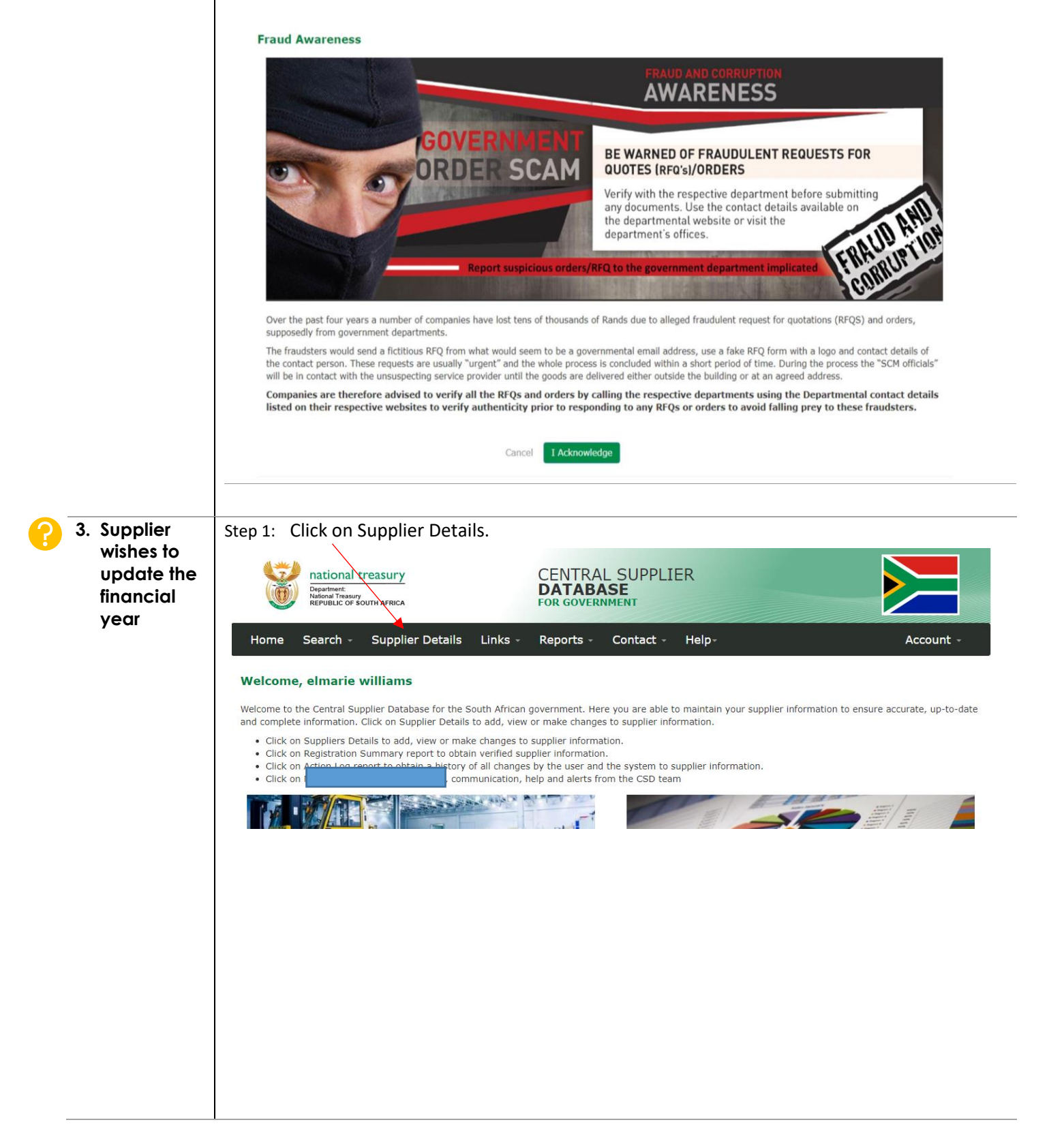

![](_page_3_Picture_88.jpeg)

**SOUT SSL CERTIFICATES** 

Step 3: Complete the following tabs in order for your profile to be complete:

## **Identification:**

Complete your Total Annual Turnover.

Complete your Financial Year Start Date

Edit supplier MAAA0488909

![](_page_3_Picture_6.jpeg)

![](_page_4_Picture_0.jpeg)

Step 3: Double click on the share of annual turnover column and pull the bar to the right. The sum of your choices must equal to 100

![](_page_5_Figure_1.jpeg)

![](_page_6_Figure_0.jpeg)